## **責任発表者・オンデマンド配信発表者用マニュアル**

※Web 発表の責任発表者の方やオンデマンド配信の発表者の方がご自身の発表への回答やコメントを行うためのマニュアルです。 各種ファイルの閲覧や他の発表への質問方法については参加者向けマニュアルをご確認ください。

1. 日本社会心理学会第 62 回大会 Web サイトより、Web 論文集にアクセスしてください。 日本社会心理学会第 62 回大会 <http://www.socialpsychology.jp/conf2021/>

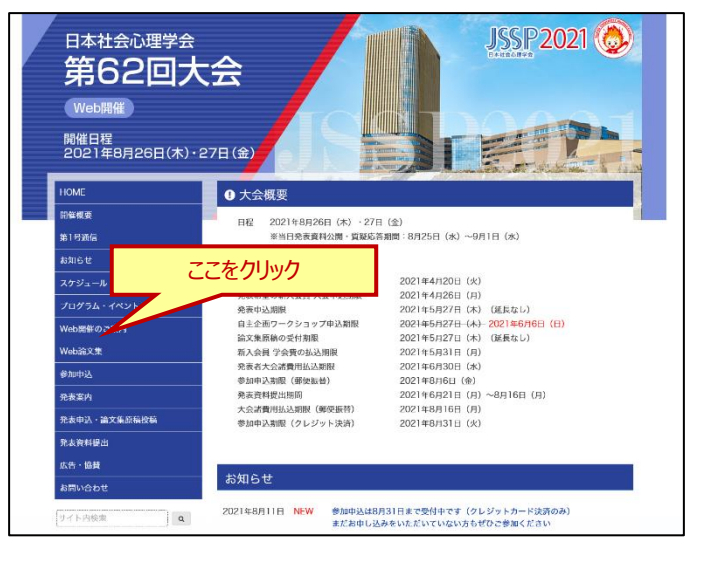

2. Web 論文集の日程別一覧にアクセスしてください。

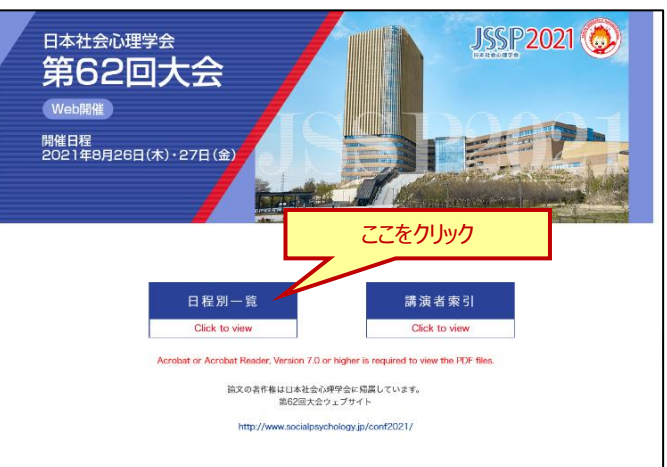

3. ご自身の発表のセッションを選択してください。

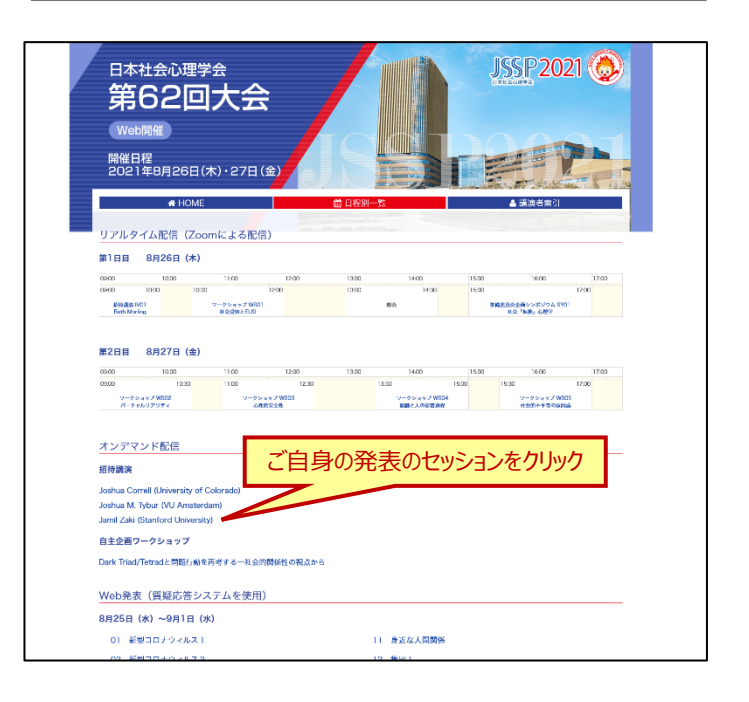

4. プログラムが表示されますので、ご自身の演題の アイコンをクリックしてください。 アイコン右上の数字はコメントの総数を表しています。

- 5. ■ アイコンの初回クリック時には、質疑応答シス テム認証画面が表示されます。ログアウトボタンを押すか、 一定の時間を超えた場合に自動でログアウトされます。 この画面が表示された場合は、下記情報でログインしてく ださい。
	- ■正会員、名誉会員責任発表者: 会員番号とパスワード or 参加登録番号とメールアドレス ■法人会員責任発表者:

参加登録番号とメールアドレス

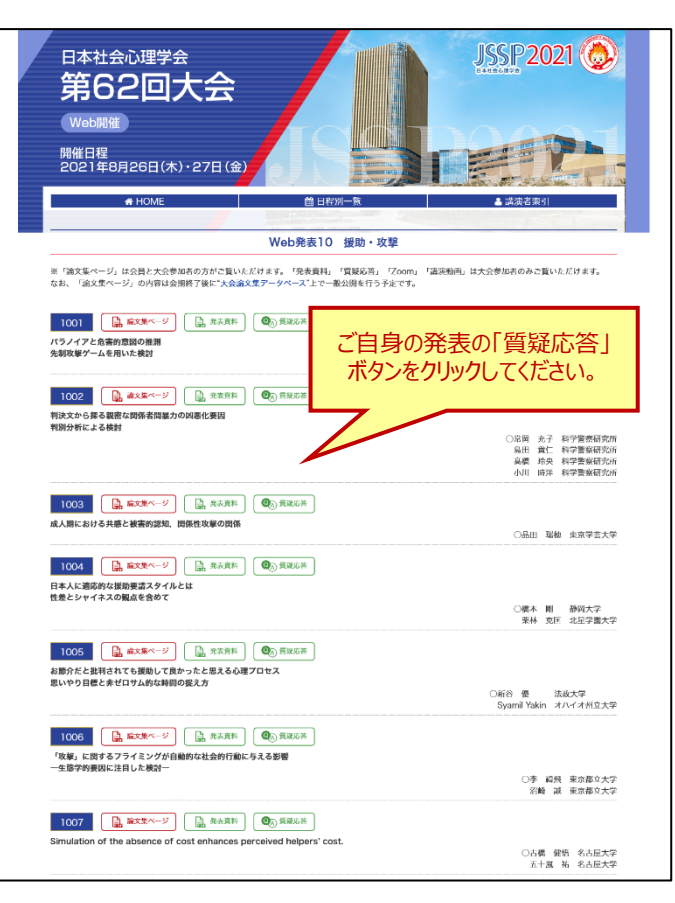

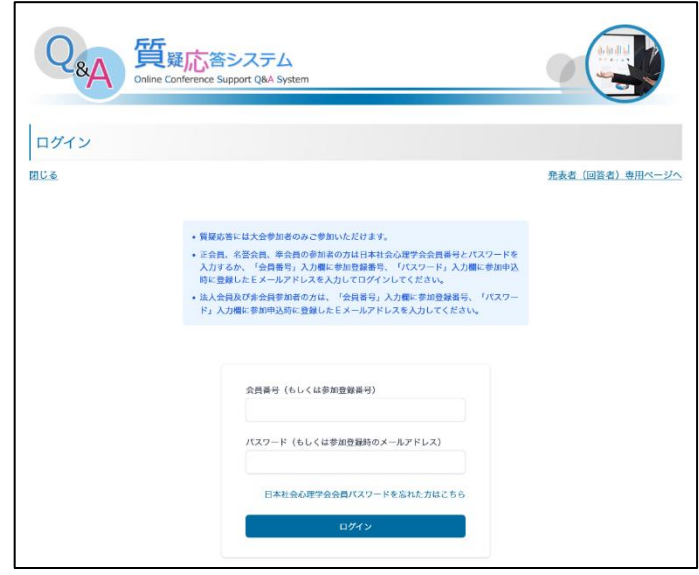

6. 各演題の質疑の内容がご覧いただけます。 参加者からの質問や発表者からの回答などその演題のコ メントが表示されます。 質疑はスレッド形式(Slack などの同様の形式)で表示 されます。

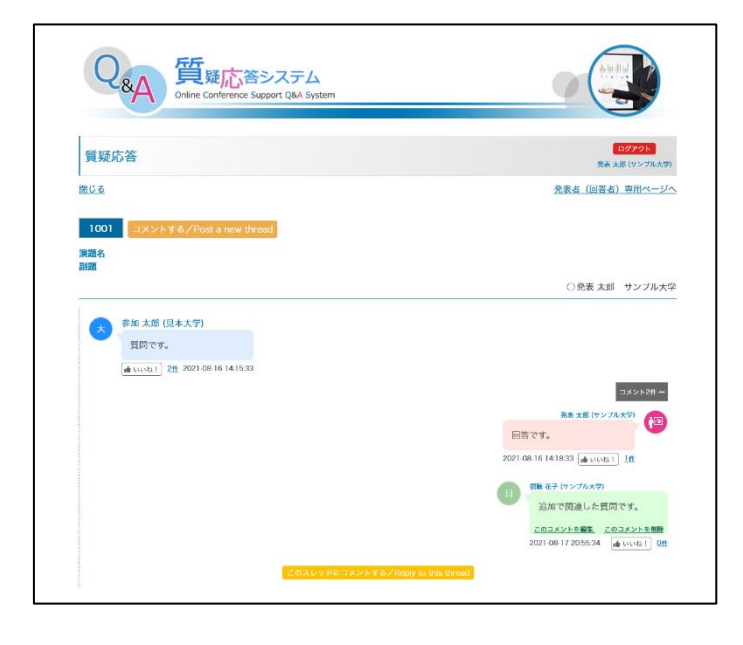

- 7. 参加者向けに全体コメントをする場合は、演題番号横の 「コメントする/Post a new thread」ボタンからコメントを 入力してください。投稿が完了するとコメントが表示され、 登録メールアドレス宛にメール通知が届きます。 参加者からの質問に回答したい場合は、「このスレッドにコ メントする/Reply to this thread」ボタンからコメントを してください。コメントが表示され、参加者と発表者の登録 メールアドレス宛にメール通知が届きます。
- 8. ご自身で投稿したコメントの編集を行う場合は吹き出し内 にある「このコメントを編集」をクリックして修正してください。 編集されたコメントには「(編集済み)」と表示されます。
- 9. コメントの削除を行う場合は「このコメントを削除」をクリック してください。 ※条件によって削除できないコメントがあります
- 10. 「いいね!」ボタンを奇数回押すと、「いいね!」が押され、 カウントアップされます。偶数回押すと「いいね!」が解除さ れます。 件数をクリックすると、いいね!した人の一覧が表示されま す。

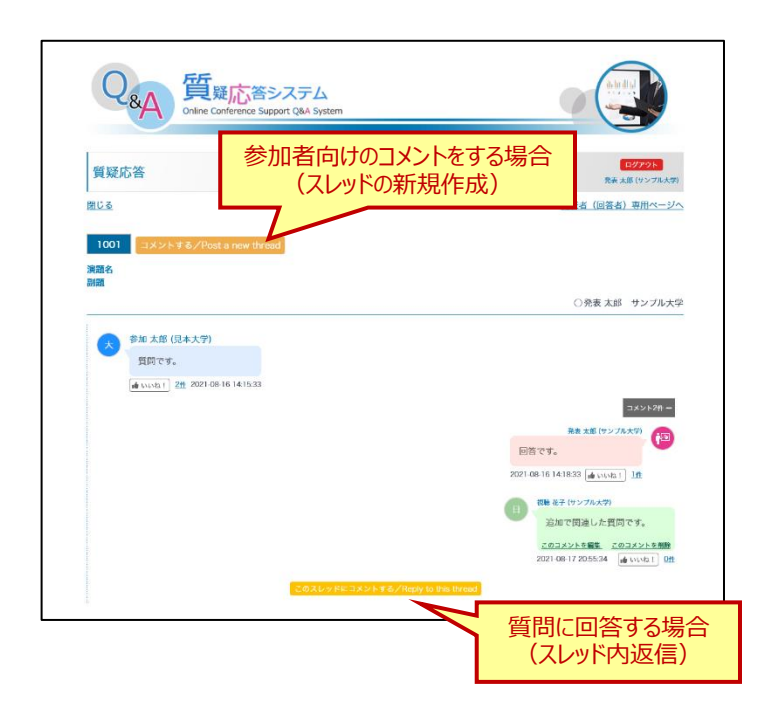